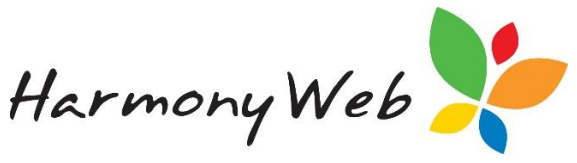

# Activating your Device in Harmony

The PRODA device activation code expire every 6 months. This process can only be completed by a user at your service with the **Management and Control role**.

Once you have completed the steps in PRODA you will then be required to go into our software and follow the below steps.

Click the **Settings** cog and select **Account Settings**

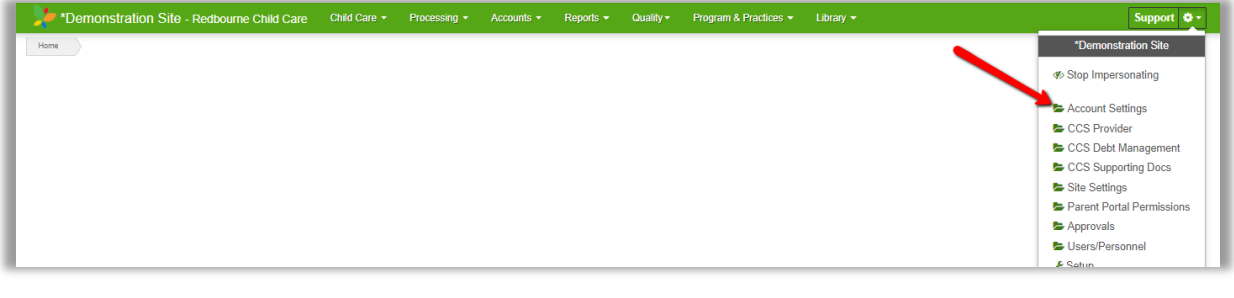

Click the **CCS activation** tab followed by the **button which will put you in edit mode.** 

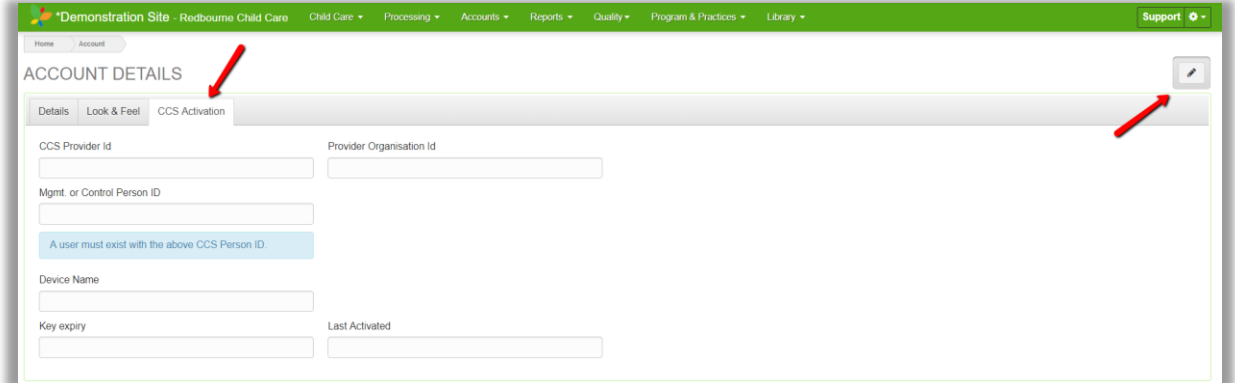

If you have registered a new device then enter the new device in **device name** option

Enter your **On-Time Activation Code** in the location provided

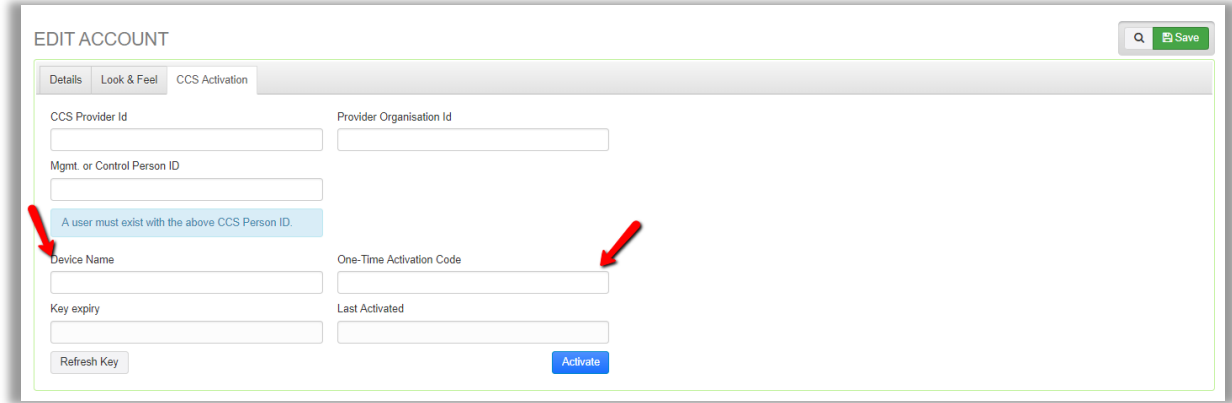

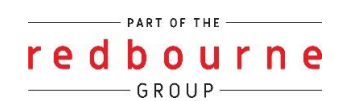

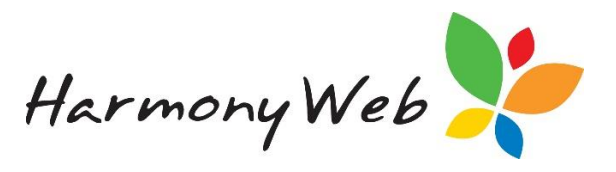

#### Click **activate**

The following message will appear: -

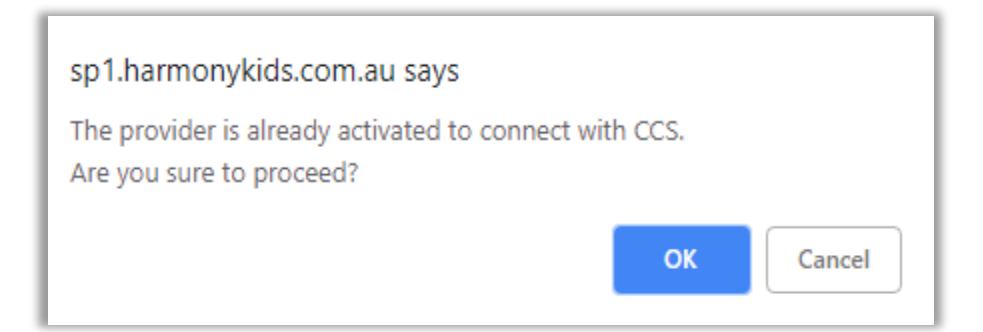

Click **ok**

If you get a successful message

Click **save**

# *Trouble shooting: -*

#### **Error Messages**

Error activating software: { "errors": [ { "code" : "DE.7", "message" : "Invalid OTAC provided." } ], "reference" : "N/A", "status" : "500", "url" : "PUT /piaweb/api/b2b/v1/devices/LFDC-CCSS/jwk" }

**This error message may appear after clicking on activate, this means that the the information you entered (one-time activation code OR device name) is still not correct.** 

**Check the details you've entered in as this information is VERY case sensitive.** 

**Please also check for numbers/letters that look the same e.g zeros and 'o', lower case 'L' and capital 'i' will look the same. If you are still getting the error message contact PRODA.**

Please correct the following errors: • {"error\_description":"Device not Active","error":"mapping\_error"}

**If your device has already expired you will not be connected to CCS and will receive the following message: -**

**Follow the steps above to become connected to CCS again and you will then be able to continue.**

#### **Can't see the account settings option in the cog?**

**This because you are not a user with Management and Control role so you will not be able to access this area.**

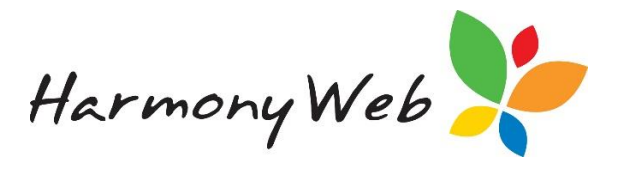

# **Can't see the one-time activation code box?**

This is due to not being in edit mode. Please click on the **located in the top right-hand corner of your screen.**

## **Who in our service has the Management or Control role?**

**CCS Management and Control Personnel have a specific role assigned to them within Harmony, so you will need to find the user with this role**

**Clicking on your cog** 

**Select users/personnel**

**Edit a user**

**Click on the sites tab**

### **Look for those that are assigned the 'Account Admin Access Role'**

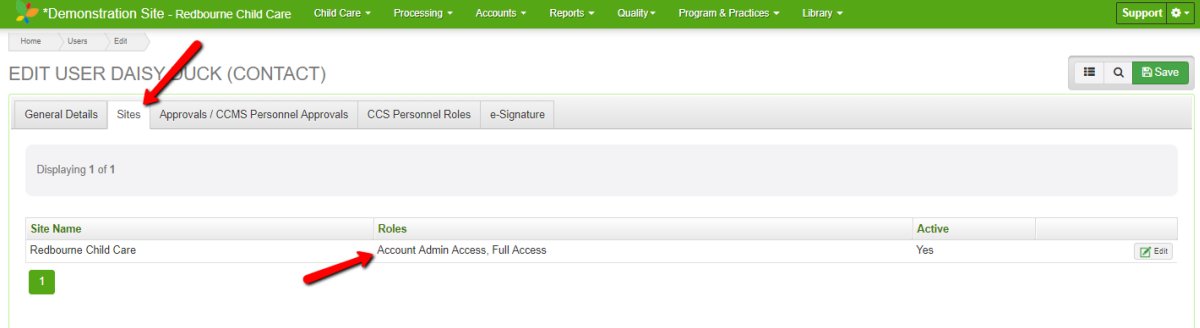

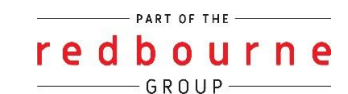